# **CORRIGÉ**

## **Chapitre 9**

**QCM**

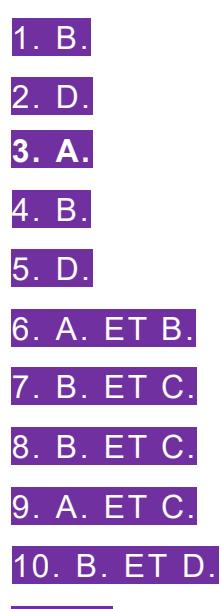

11. C. Si les valeurs des cellules B1 et C1 sont différentes (c'est le cas) alors la cellule C3 contiendra « DCG ». Sinon, elle contiendra « Compta ».

12. A. ET D. La cellule A8 contient la valeur attendue. La fonctionne SOMME additionne les valeurs  $6 + 2 = 8$ .

13. C. ET D. NB.VIDE() compte trois cellules vides dans la plage passée en paramètre. Par ailleurs, il y a bien trois cellules >= 10 dans la plage passée en paramètre de la fonction NB.SI().

14. A. ET C. La fonction SOMMEPROD permet de faire des multiplications entre plusieurs listes, puis d'additionner les produits.  $8 * 2 + 6 * 2 = 28$ . La fonctionne SOMME permet de faire des additions.  $16 + 12 = 28$ 

15. B. ET C. La cellule A3 contient 10. La fonction INDEX() dans la plage A1:E5, à l'intersection de la colonne 5 et de la ligne 5, renvoie bien à la valeur 10. Par ailleurs, la fonction RECHERCHEV() trouve le mot COMPTA en ligne 4 et renvoie la valeur contenue en ligne 4/Colonne 5, soit la date contenue en E5. La fonction JOUR() en extrait le jour, soit 10.

DCG 8 – Chapitre 9 1 CDCG 8 – Chapitre 9 2 University CDCG 8 – Chapitre 9 2 University CDCG 8 – Chapitre 9 2 U

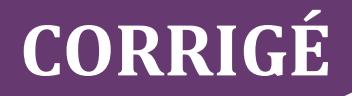

## **Exercices**

## **EXERCICE 1 − VÉRIFICATION DES FORMULES D'UNE FEUILLE DE CALCUL CHEZ COSMETO**

### **1. Justifier si, en l'état, elle peut être tirée jusqu'en E20.**

Oui car grâce à la translation de référence, chaque cellule sera incrémentée de 1 et correspondra au bon numéro de ligne.

### **2. Déterminer si cette formule est correcte. Si ce n'est pas le cas, fournir la formule correcte.**

Dans les faits, on pourrait croire que cette formule est correcte. Elle ne l'est cependant que si toutes les cellules présentes dans la formule sont valorisées. Si une des cellules est vide, la formule renverra FAUX au lieu du total attendu.

Ainsi, la formule correcte est =SOMME(E12:E20), qui n'additionne que les cellules numériques non vides.

**3. Dans le tableau ci-après, compléter les formules des cellules E21, E23, E25, E26 et E30, sachant que la remise vient en déduction du montant total brut.** 

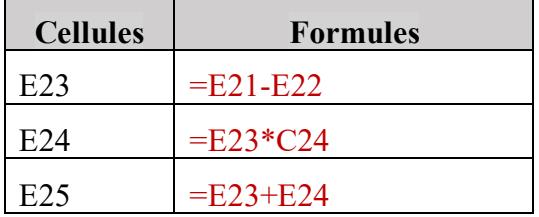

## **EXERCICE 2 − AUTOMATISATION D'UNE FEUILLE DE CALCUL CHEZ COSMETO**

**1. Compléter les formules des cellules C22 et E22 dans le tableau ci-après.**

D6 = RECHERCHE(\$B\$6;ListeClients!\$A\$4:\$A\$17;ListeClients!B\$4:B\$17)

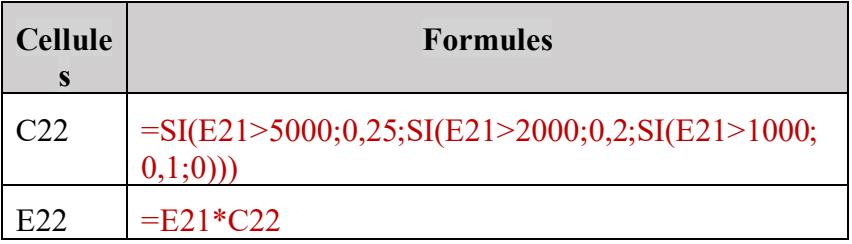

**2. Pour prendre en compte ce besoin de gestion, compléter, dans le tableau ci-après, la formule de la cellule D6, de manière à ce qu'elle puisse être tirée.**

D6 = RECHERCHEV(\$B\$6;ListeClients!\$A\$4:\$H\$17;2;FAUX)

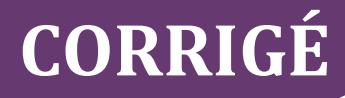

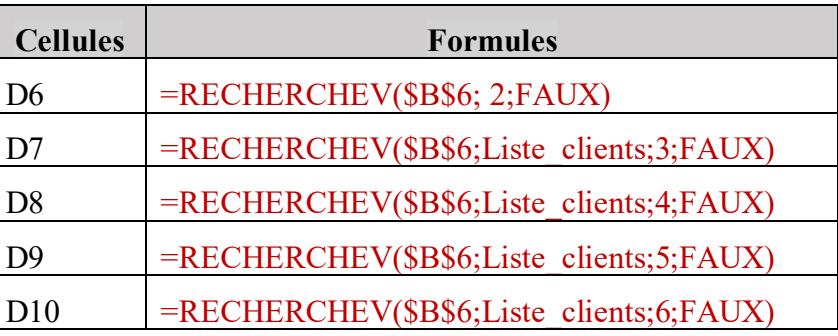

D6 = INDEX(ListeClients!\$B\$4:\$H\$17;EQUIV(\$B\$6;ListeClients!\$A\$4:\$A\$17;0); EQUIV(\$B\$6;ListeClients!\$B\$3:\$H\$3;0))

## **EXERCICE 3 − METTRE EN PLACE L'ERGONOMIE D'UNE FEUILLE DE CALCUL**

**1. Compléter la formule en cellule D6, de manière à afficher le message d'erreur « client non trouvé » en cas de recherche infructueuse des informations du client.**

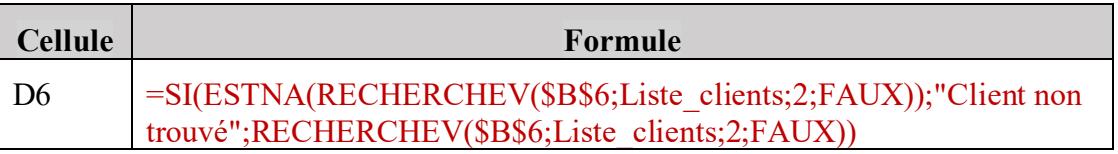

**2. Compléter de nouveau la formule en cellule D6, de manière à ne pas exécuter la recherche en cas d'absence de saisie d'un numéro de client.**

#### **NB : faire corriger uniquement D6 - Q2 Car Quasi-Identique A D6 -Q1**

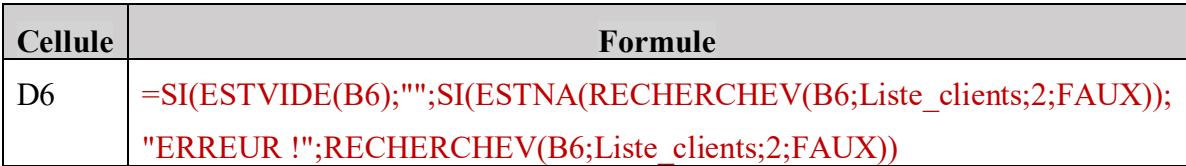

**3. Compléter les formules du corps de la facture, de manière à gérer les messages d'erreur dus à l'absence de données saisies ou à des erreurs de saisie, sachant que le classeur contient :** 

- une autre feuille nommée *Liste articles*, contenant les références, désignations et prix unitaires des articles ;
- une autre feuille nommée *Modes règlement*, contenant les codes et désignations des règlements.

**NB : faire corriger uniquement B12 - Q3 car quasi-identique à D12 - Q3 (seul le 2 est remplacé par 3)** 

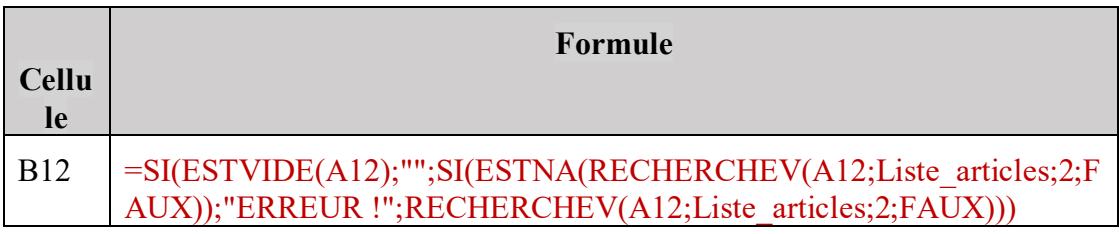

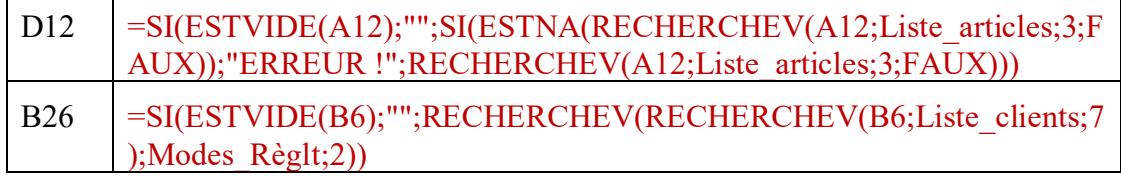

B26 --> possibilité de rajouter ESTNA sur les 2 fonctions de recherche)

## **Cas de synthèse**

## **GESTION AUTOMATISÉE DE STATISTIQUES CHEZ COMPTAZUR**

## **Mission : Correction des erreurs**

**1 Déterminer les cellules de la feuille** *Stats* **qui nécessitent une saisie manuelle.**

Il s'agit de la plage A4:A8 pour les codes des commerciaux et de la plage C4:F8 pour les montants des ventes par trimestre, le reste étant entièrement automatisé.

**2. Indiquer la solution qu'il peut mettre en œuvre pour l'aider à s'en souvenir et qui simplifiera l'écriture des formules.**

Il peut nommer les plages, par exemple LesVentes, LesCommerciaux.

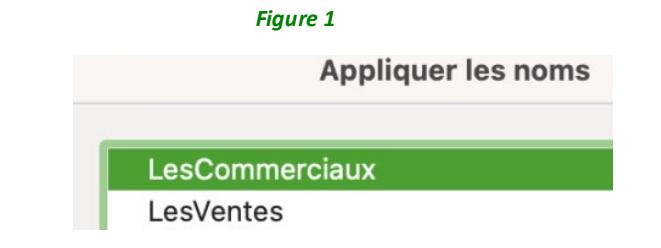

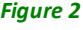

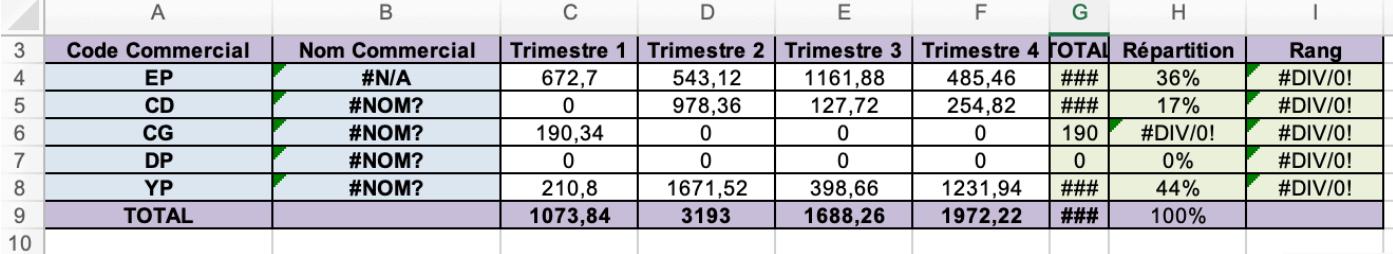

**3. Expliquer la présence de dièses dans la colonne G du document 2 et préciser quelle action doit réaliser monsieur Mallot, afin que le contenu des cellules de la colonne G s'affiche correctement.**

La présence de dièses est due au fait que la colonne est d'une largeur insuffisante pour afficher les valeurs, aussi monsieur Mallot doit-il agrandir la colonne G.

# **CORRIGÉ**

**4. Indiquer pourquoi l'ensemble de la colonne I du document 2 comprend des codes d'erreur DIV/0!.**

Les formules de calcul permettant de définir le classement des commerciaux utilisent la colonne H, qui contient elle-même une erreur #DIV/0!, qui s'en trouve répercutée dans la colonne I.

Le fait de corriger l'erreur en cellule H6 permettra de résoudre toutes les erreurs de la colonne I.

**5. Expliquer le code d'erreur #DIV/0! de la cellule H6.**

Une division par zéro explique ce code d'erreur.

**6. Compléter le tableau ci-après avec les formules des cellules H6 et I6, sachant que toutes les formules sont tirées vers le bas.**

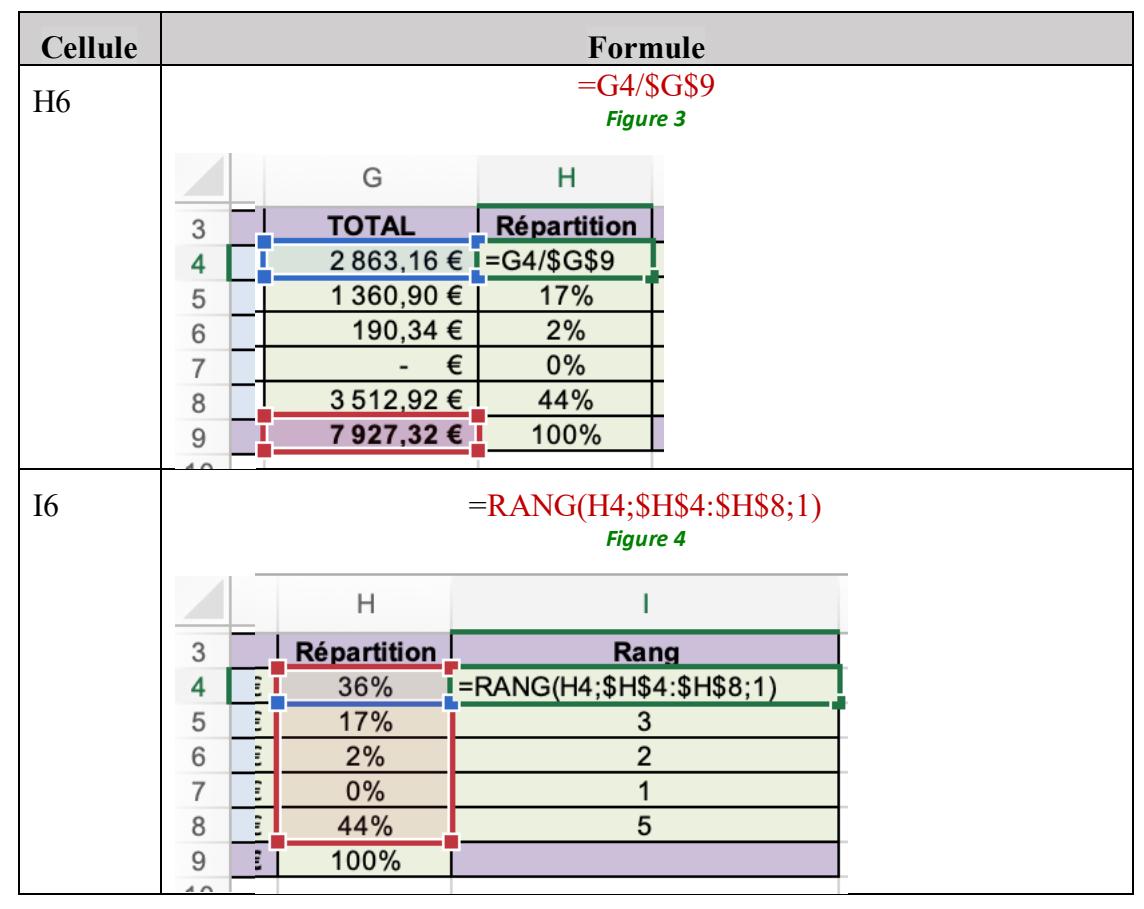

**7. Expliquer le code d'erreur #N/A de la cellule B4.**

Ce code d'erreur s'explique par une recherche non aboutie réalisée avec la fonction RECHERCHE().

**8. Expliquer le code d'erreur #Nom? des autres cellules de la colonne B.**

Ce code d'erreur s'explique par une plage nommée ou une cellule nommée dans le gestionnaire de noms mal orthographiée dans la formule y faisant référence. Par exemple, dans une formule, on appelle la plage **Les\_Ventes** au lieu de **LesVentes**.

# **CORRIGÉ**

**9. Donner la formule de la cellule B4 permettant d'afficher le nom du commercial à partir du code commercial issu de la cellule A4. En cas de recherche infructueuse, le message « Commercial non trouvé » sera affiché à la place de l'erreur #N/A.**

#### **=SI(ESTNA(RECHERCHEV(A4;LesCommerciaux;2;FAUX));**

#### **"Commercial non trouvé"; RECHERCHEV(A4;LesCommerciaux;2;FAUX))**

**10. Faire évoluer la formule de monsieur Mallot, de manière à ce qu'elle puisse être tirée autant vers le bas que vers la gauche sur la plage précitée.**

### **=SOMME.SI.ENS(Ventes!\$C\$2:\$C\$29;Ventes!\$A\$2:\$A\$29;**

#### **"=" & DROITE(C\$3;1);Ventes!\$B\$2:\$B\$29;"=" & \$A4)**

**11. Expliquer comment améliorer l'ergonomie de la feuille de calcul du document 2 au niveau de la plage C4:G9 qui affiche des montants.**

L'ergonomie peut être améliorée par l'ajout d'un séparateur de milliers et d'une devise en €.

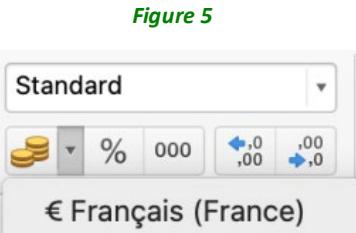

#### *Figure 6*

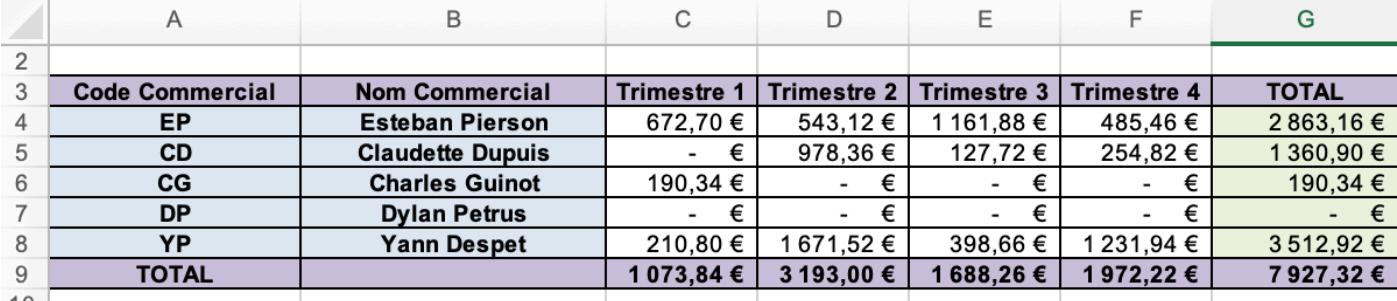

 $10<sup>1</sup>$ 

**12. Fournir la formule de la cellule D12 permettant d'obtenir cet affichage.**

**= "Le commercial major est " & RECHERCHEV(INDEX(A4:A8;EQUIV(1;I4:I8;0);1);Commerciaux!A4:B8;2;FAUX)**